- 1. Log in to BanWeb.
- 2. Click "Personal Information"

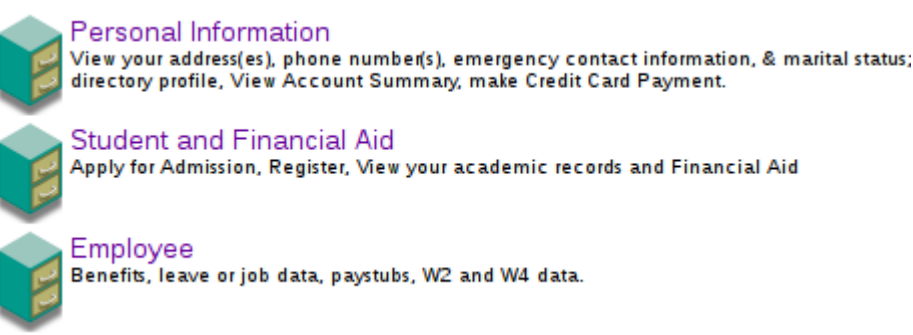

3. Click "Activate New Google Apps Account (Email)"

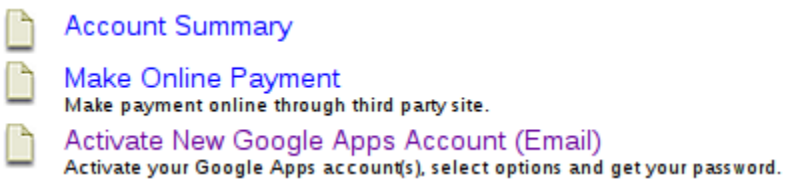

4. Click "Activate" next to your email address.

Accounts registered to: (ID # (ID # (ID # )

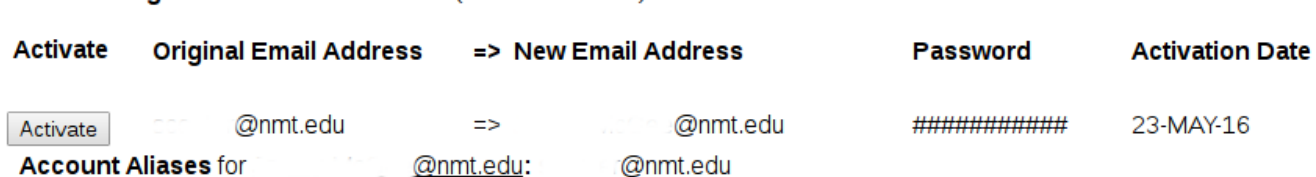

- 5. Click the appropriate answer for the ITAR/EAR questions and click either "Accept" or "I do not agree"
- 6. Click "Return to the main email listing page" You should see your temporary password on this screen.
- 7. Login using your new email and temporary password at gmail.nmt.edu
- 8. Enter your new password into the boxes and click "Update password"
- 9. You may see a message that says "Login to Gmail has been disabled because your messages are being redirected to a non-Gmail mailbox." This is normal as these Google accounts aren't actually turned on. The process to turn these accounts on will begin on May 23.
- 10. If you have any questions or if you encounter any issues, contact us at [uc@nmt.edu](mailto:uc@nmt.edu) or at x5700